# **Guia Prático (Estudante)**

Trabalhos académicos Fénix+

Para ser possível ao estudante criar o registo de tema, tem de cumprir os seguintes requisitos:

- Ter matrícula com estado "Matriculado" em Mestrado ou Mestrado Integrado
- Inscrito em UC de Dissertação, Trabalho de projeto ou Estágio
- Inscrito no 2º ano ou no 5º ano (Mestrado integrado)

É crucial que os estudantes introduzam a equipa completa no registo para evitar que o mesmo seja cancelado/ rejeitado.

Para a criação e submissão de trabalho académico é necessário introduzir a informação inicial (Tema em PT e EN) e a equipa de orientação (é obrigatório pelo menos o orientador 1).

# • Criar Trabalho Académico

O Aluno pode criar um trabalho académico no separador "Aluno" escolhendo a opção "Trabalhos Académicos".

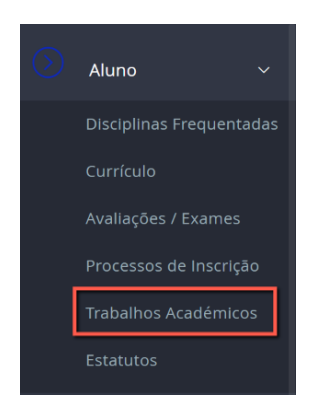

De seguida clicar em "Inscrever".

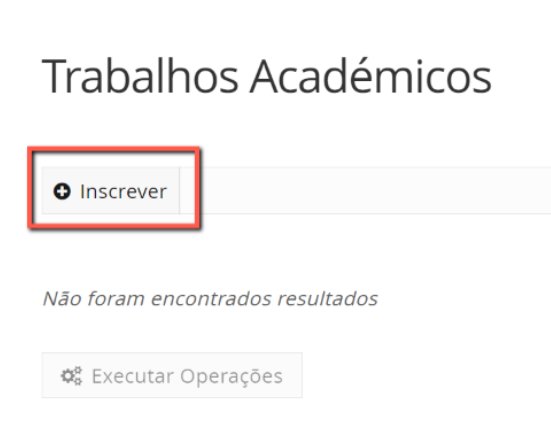

Preencher a informação solicitada e clicar em "Criar"

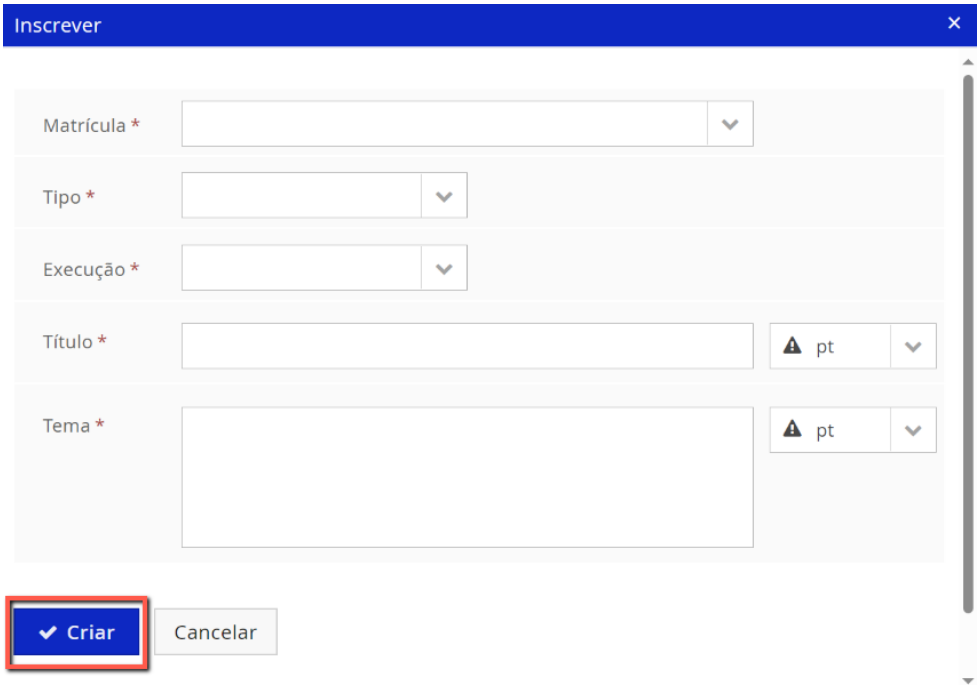

# • Registar Tema

Após a criação no detalhe do trabalho académico, selecionar o separador "Registo tema". Clicar em "Editar" para preencher o tema.

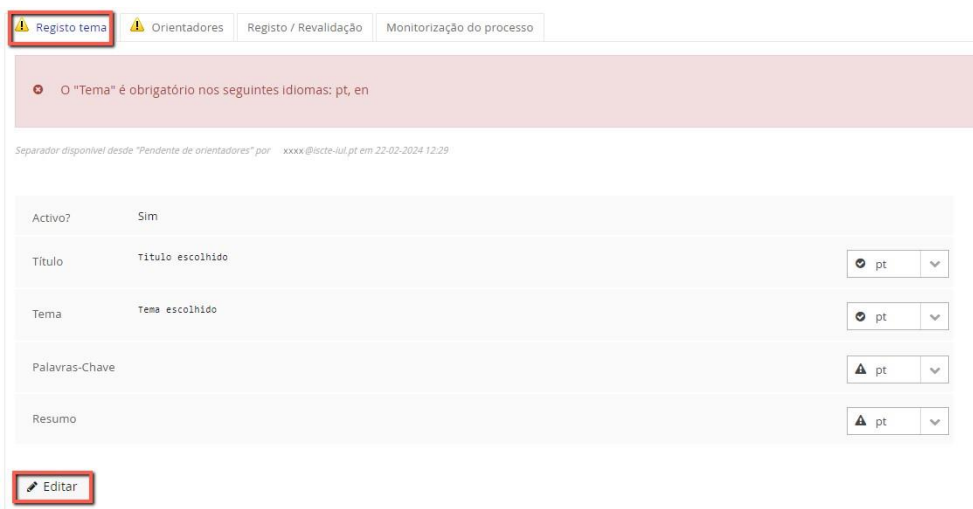

Preencher o tema em PT e EN. Para guardar as alterações clicar em "Guardar".

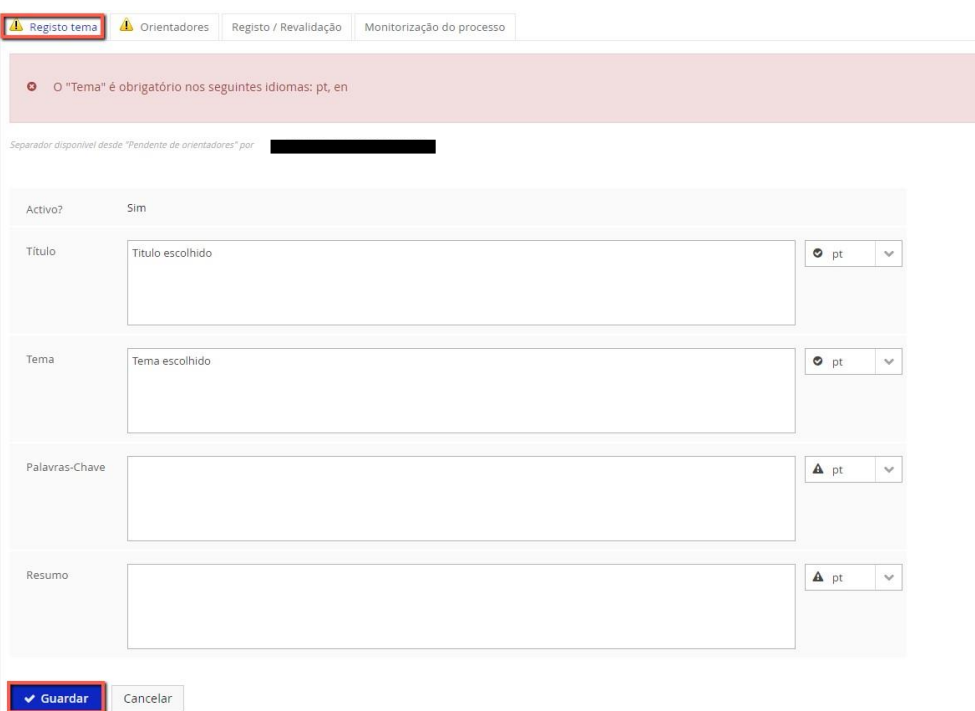

# • Adicionar Equipa de Orientação

Em seguida deve adicionar a equipa de orientação, poderá adicionar um "Participante interno".

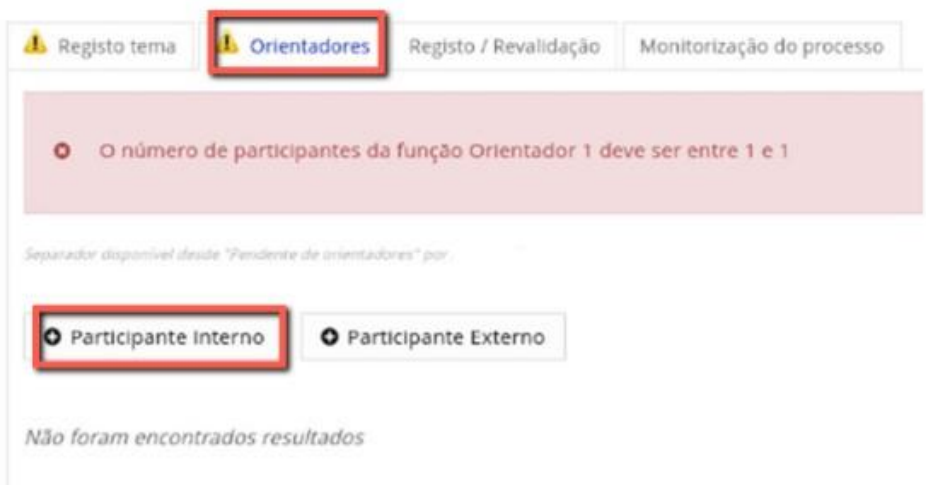

#### Ou "Participante externo"

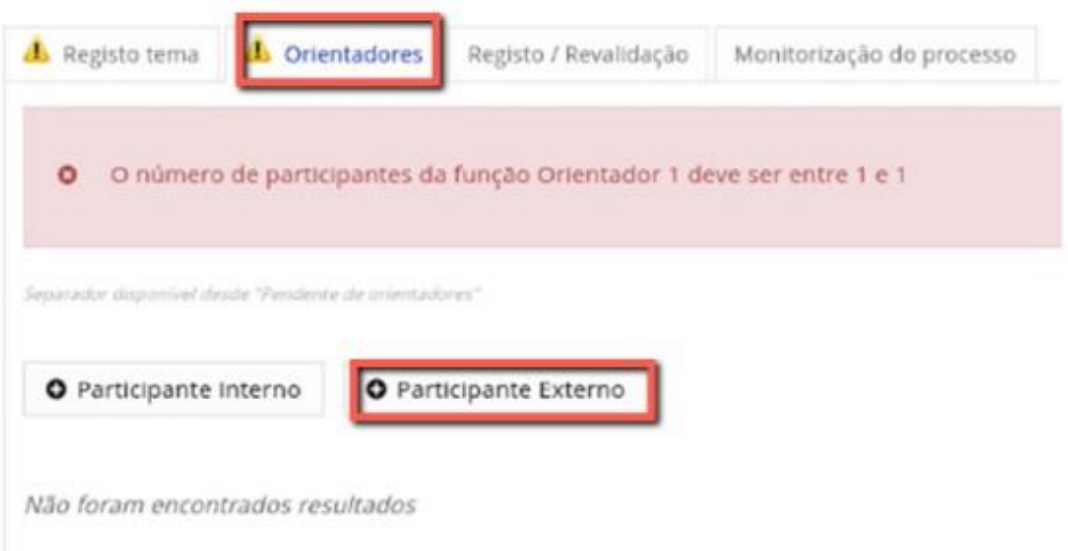

#### Adicionar os dados do orientador e clicar em "Criar"

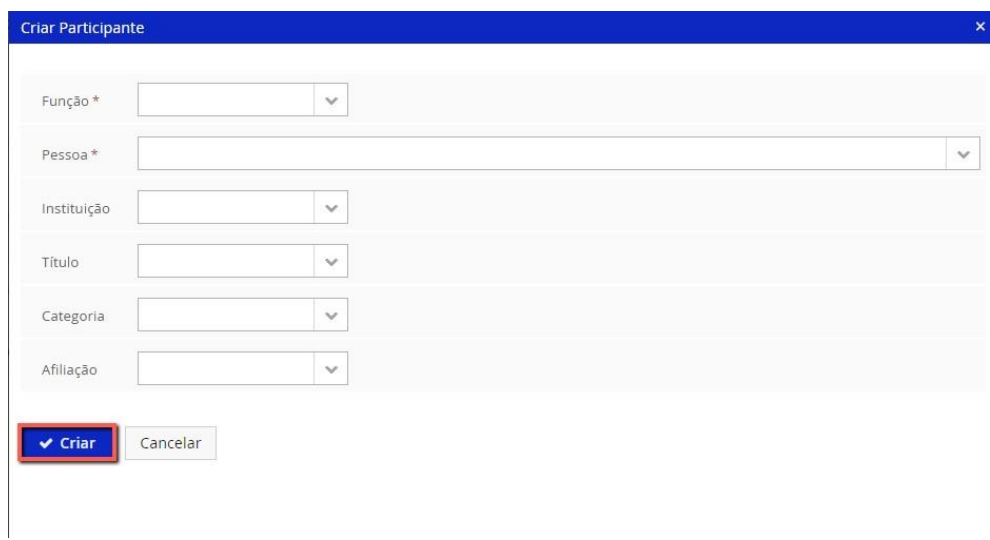

Preencher com os dados do orientador solicitados

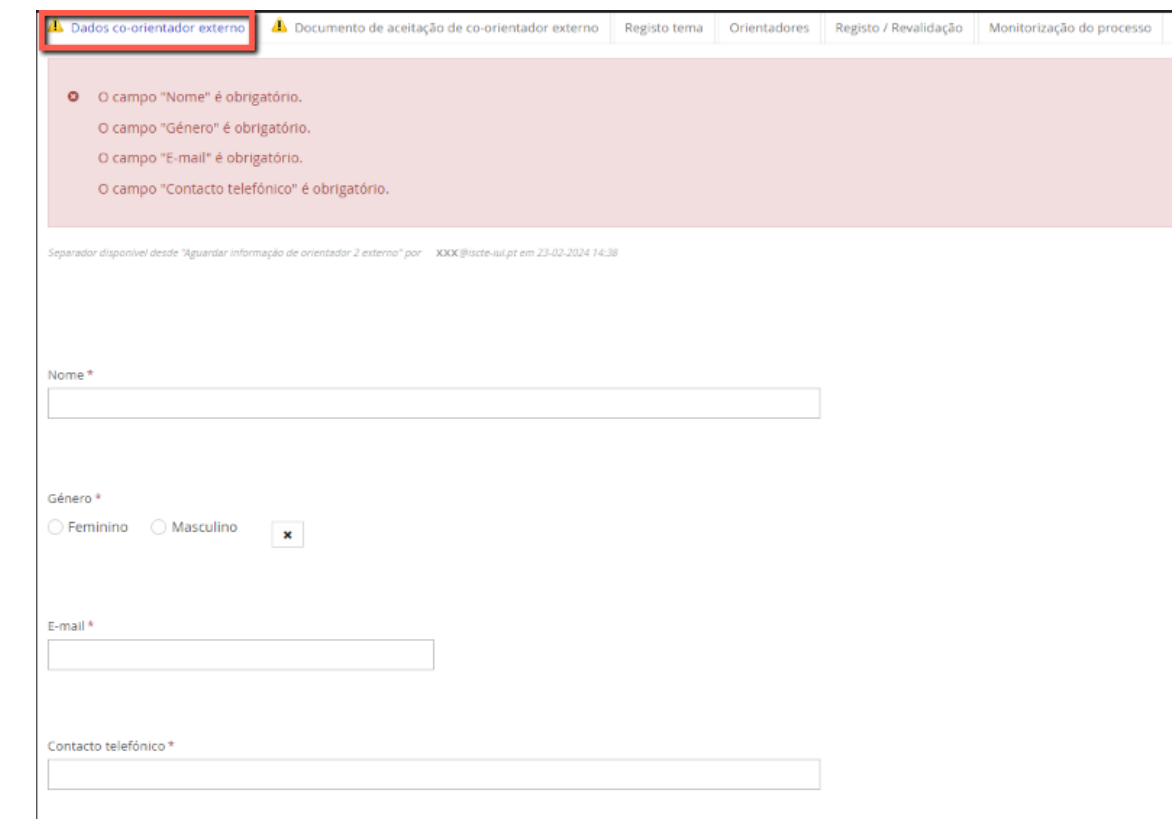

Neste passo, deverá carregar o documento em pdf que comprove a aceitação do orientador externo.

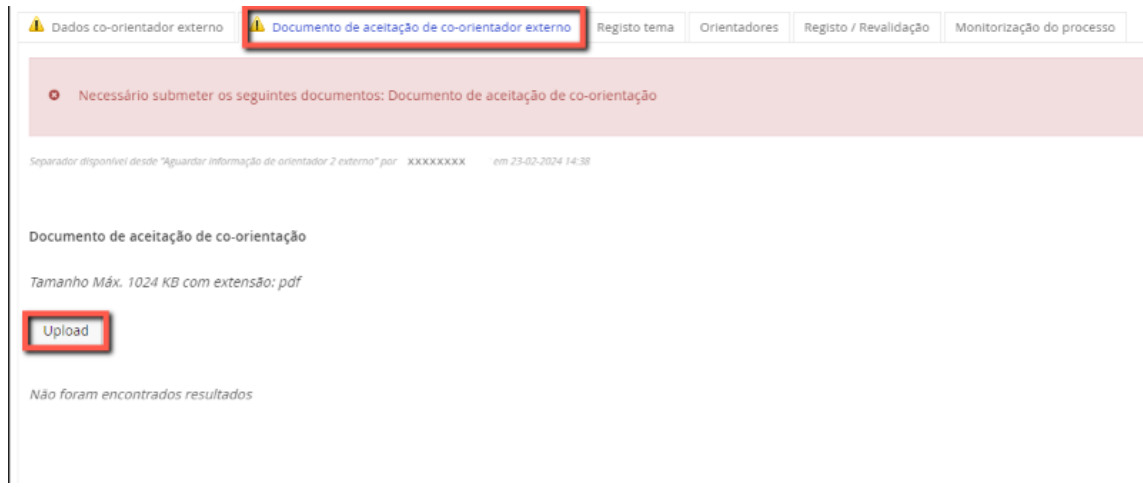

De seguida clicar em "Pedir aceitação pelo(s) orientadores".

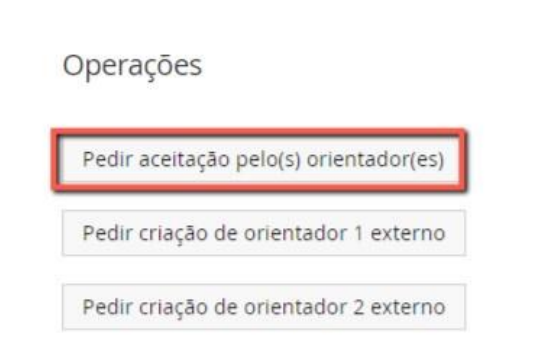

Nota: No Fénix+, os estudantes não criam conta de orientadores, mas podem pedir a sua criação.

O aluno é notificado pelo sistema sempre que exista uma rejeição (por parte do orientador na aceitação, dos serviços na comissão científica, ou por falta de elementos na equipa de orientação).

O Aluno após receber a notificação deverá no detalhe do trabalho académico, Clicar em "Iniciar alterações".

Operações

Iniciar alterações

**Voltar ao passo de "Adicionar Equipa de Orientação"**

#### • Permitir estudante alterar equipa

É permitido ao estudante alterar a equipa de orientação, após aprovação da proposta inicial na CC da escola.

Nota: Se o estudante alterar a equipa de orientação volta ao estado "Pendente de orientadores" enquanto aguarda aceitação.

### • Iniciar Entrega Sem Pedido de Embargo

No detalhe do trabalho académico, clicar em "Iniciar entrega"

Operações

Iniciar entrega

Permitir estudante alterar equipa

- 1. No detalhe do trabalho académico, selecionar os separadores com informação em falta e preencher/anexar:
	- a. Registo de tema;

Título, Tema, Palavras-Chave e Resumo (antigo Abstract) em PT e EN.

- b. Declaração de honra e requerimento;
- c. Declaração Repositório ISCTE-IUL;

Se o estudante escolheu requerer embargo, no estado seguinte do processo deve anexar o requerimento devidamente fundamentado

d. Tipo de Trabalho;

Indicar se trata de dissertação ou trabalho de projeto.

e. Documentos da entrega em formato pdf (Versão final do trabalho final e Curriculum Vitae)

Se a versão final do trabalho final (em PDF) que anexou ultrapassar o tamanho máximo suportado pela ferramenta de deteção de plágio (20 MB), o sistema Fénix irá enviar para a ferramenta de deteção de plágio uma cópia da versão final do trabalho final sem imagens.

a. Vertente gráfica;

Apenas para os estudantes de MIA.

b. Objetivos desenvolvimento sustentável;

O estudante deve selecionar até 3 objetivos ou indicar que não pretende responder.

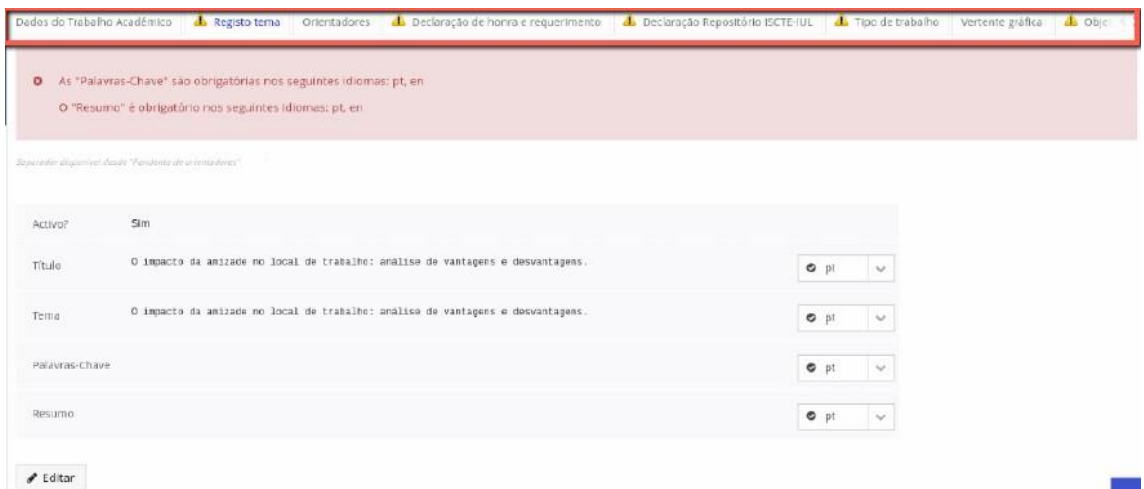

#### Clicar em "Submeter entrega"

Operações

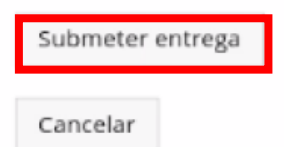

### • Iniciar Entrega Com Pedido de Embargo

Seguir todos os passos anteriores de "Entrega Sem Pedido de Embargo".

No detalhe do trabalho académico, selecionar o separador" Requerimento de embargo" e anexar:

- 1. Requerimento de embargo
- 2. Parecer requerimento de embargo de orientador(es)

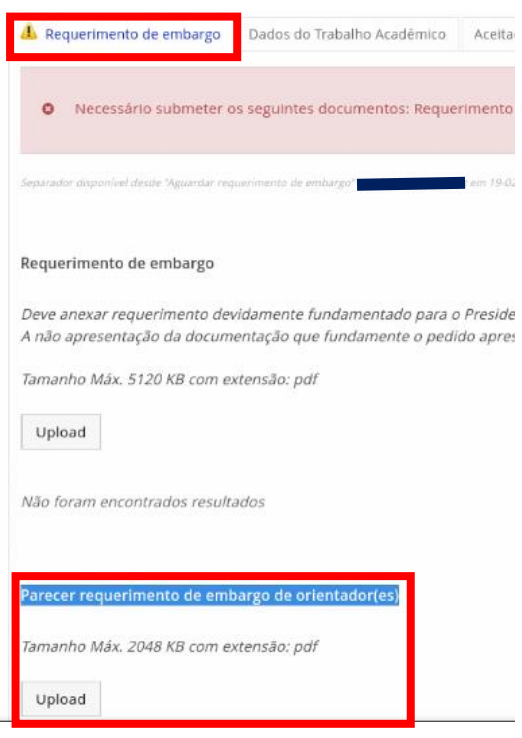

Clicar em "Submeter":

Operações

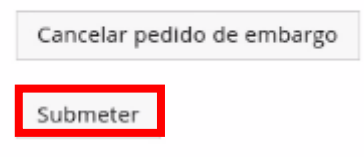

# • Pesquisa de Trabalho Académico

Pesquisa por estudante para consulta do trabalho académico por meio do processo de estudante.

1. Entrar na funcionalidade:

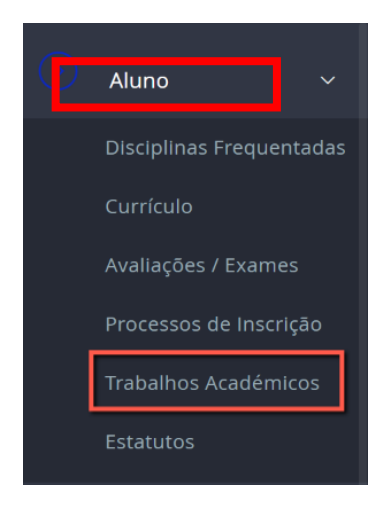

#### 2. Entrar no detalhe do trabalho académico

Trabalhos Académicos

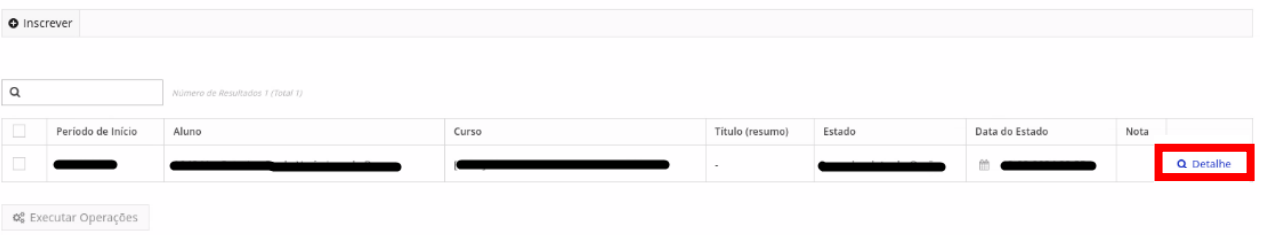

# • Entrega de Versão Reformulada

No detalhe do trabalho académico, selecionar o separador "Versão reformulada a entregar" e clicar em "Upload".

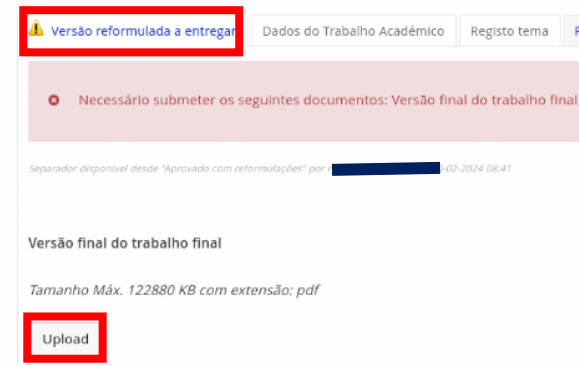

No detalhe do trabalho académico, clicar em "Submeter reformulações".

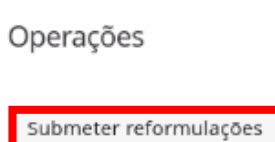